## Resonator Neuronium

RNS-N6 Die erste Realisierung

# Bedienungsanleitung

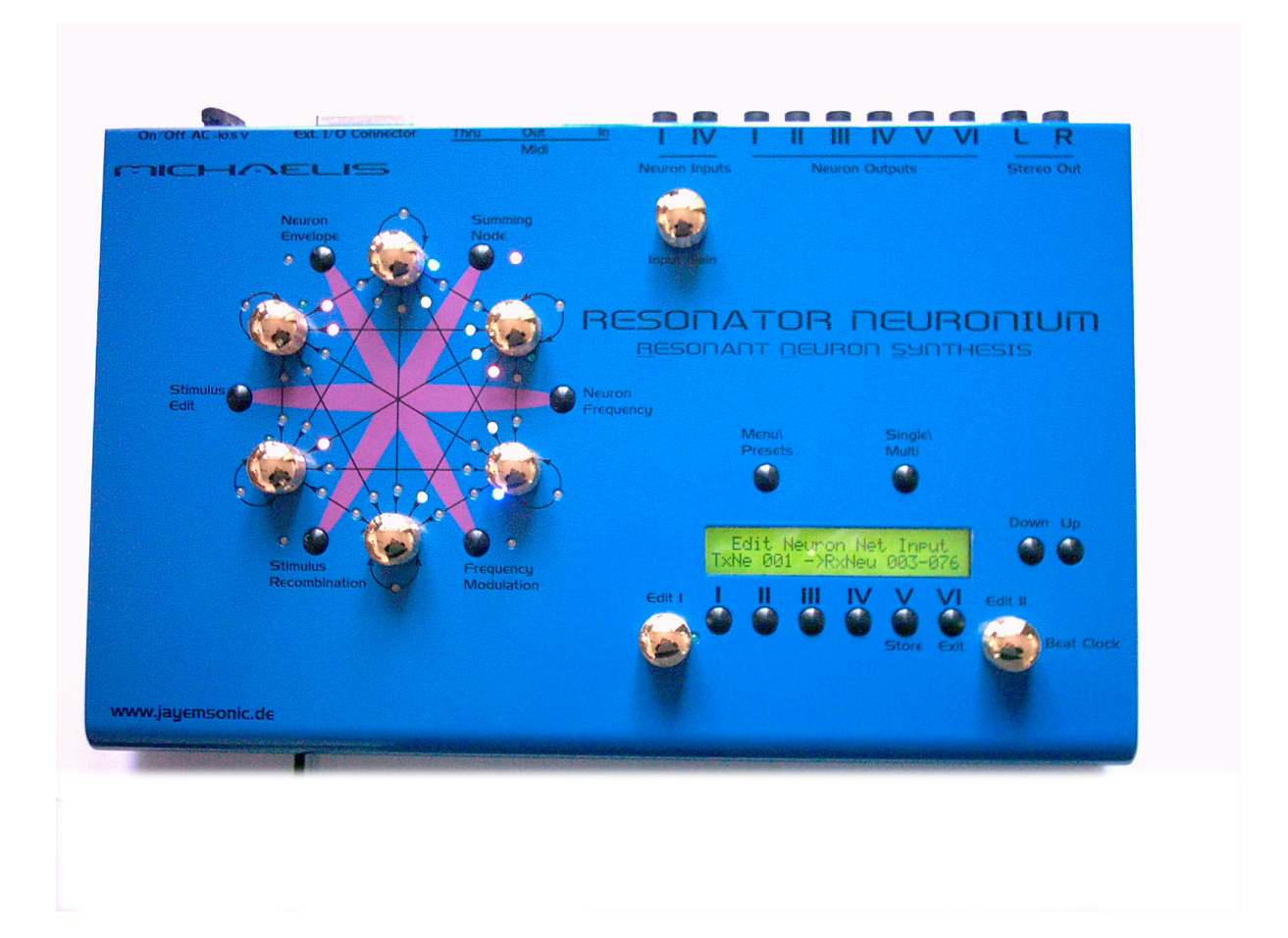

## **Inhalt**

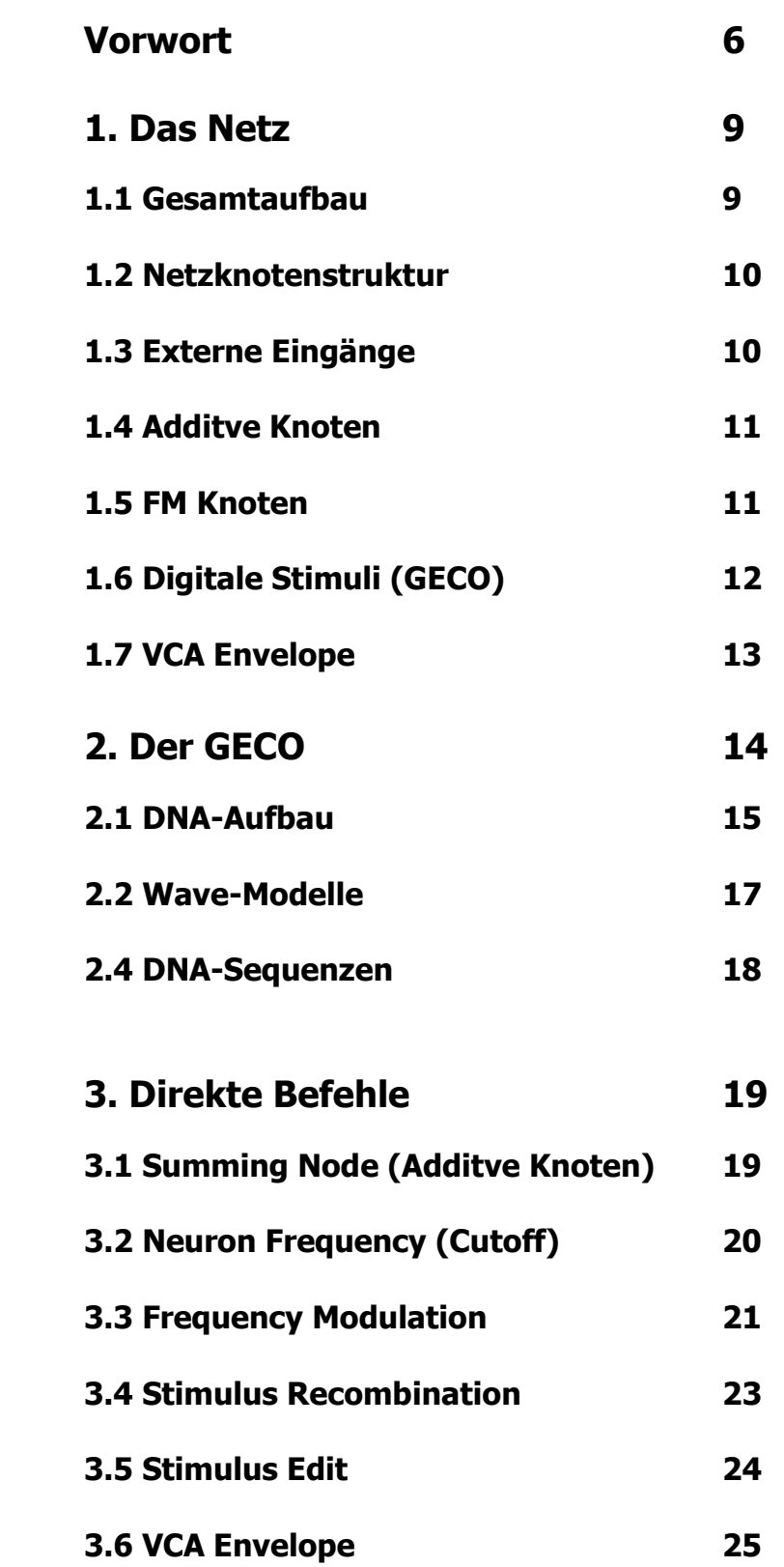

### 4. Menü Befehle 27

#### 4.1 Glb [Global] 27

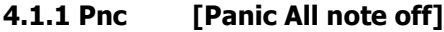

## 4.1.2 VCA [VCA all open]

- 4.1.3 Msc [Miscanelleous]
	- LCD [Kontrast]<br>Clr [Globale Pa
	- [Globale Parameter Init.]
	- Ini [Maschine initialisieren]
	- Ver [OS Version anzeigen]

#### 4.2 Seq (Sequencer) 28

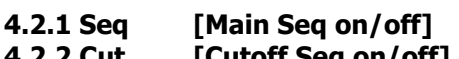

- 4.2.2 Cut [Cutoff Seq on/off] 4.2.3 GCO [GECO Seq on/off]
- 4.2.4 Rcm [Recombination Seq on/off]

#### 4.3 Mid [Midi] 28

- 4.3.1 Cha [Channel]
- 4.3.2 Syn [Synchronisation]
	- Uni [Unisono]
	- Syn [Midi Clock Synchronisation]
	- Div [Clock divider]
	- BPM [Beats per Minute]

## 4.3.3 Ena [Enables]

- **PrC** [Program Change]<br>Aft [After Touch]
- [After Touch]
- Pit [Pitch]
- CC [Continuous Controllers]

#### 4.4 Edi [Edit] 29

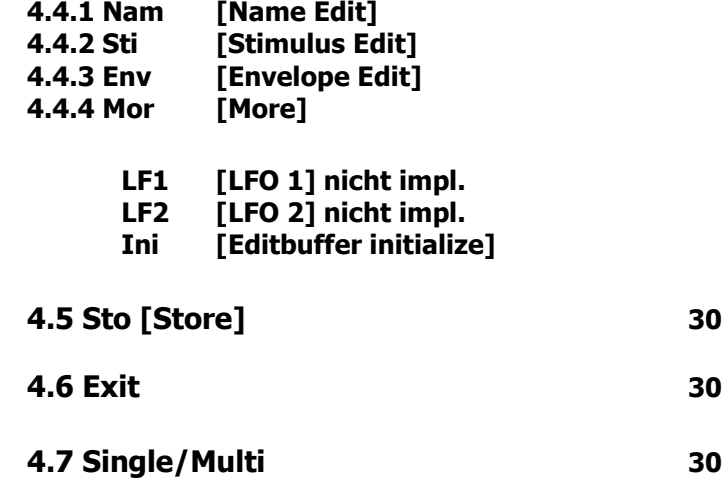

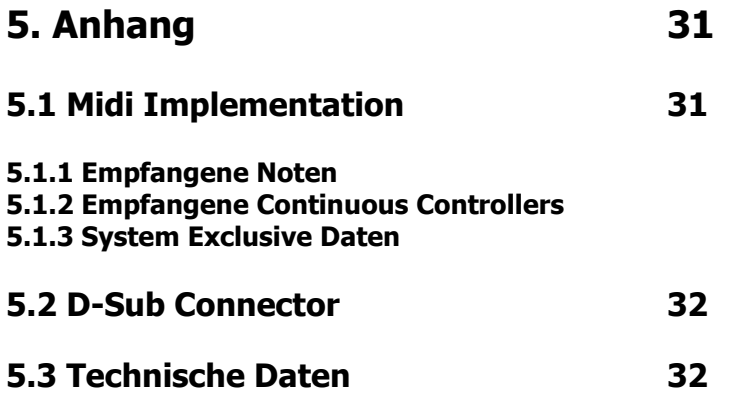

#### Vorwort

Liebe Kunden, an dieser Stelle möchte ich meinen tiefen Dank dafür aussprechen, daß Sie sich dafür entschieden haben, den einmaligen Resonator Neuronium zu erwerben.

Ob Sie ihn nun als Klangerzeugstool, Performancegerät, Musikinstrument, Synthesizer, Effektgerät oder Objekt-Kunst ansehen, sei Ihnen überlassen.

Ich hoffe, daß er Ihnen viel Spaß und innere Befriedigung verschaffen wird. Ich selbst bin auch immer wieder von neuem fasziniert, was für seltsame und doch organisch bekannt vorkommende Laute aus dieser "Wundertüte" von einem Klangerzeuger hervorzubringen sind.

Die ersten Reaktionen sind meistens ein lautes Lachen, weil die Sounds teilweise an Tierlaute oder Affengelächter erinnern.

Kürzlich war ein Redakteur eines Magazins zu einem Interview bei mir, der ursprünglich aus Mozambique stammt. Er hörte die ersten Töne aus dem Resonator und meinte sofort ohne eine Sekunde zu zögern, das klänge wie Tiergeräusche aus Afrika, und so etwas direkt animalisch organisch klingendes hätte er noch nie aus einem elektronischen Synthesizer gehört.

Als ich die allerersten Töne im Jahr 2001 beim Programmieren Zuhause am offenen Balkonfenster gemacht habe, sind sofort Vögel angeflogen gekommen und haben kräftig mitgezwitschert, weil sie offenbar dachten, daß da ein paar Kollegen seien☺

Was sollte an einem Klanginstrument noch zu verbessern sein, wenn es Leute zum Lachen bringt? Nun ja, Angst einjagen kann es auch...aber da wären wir doch schon bei einer breiten Palette menschlicher Emotionen.

Ich wünsche mir, daß Sie diese Emotionen als Soundbilder in Ihren elektronischen Klangkompositionen verarbeiten, ganz so wie ein Maler die Expression mit seinem inneren Auge malt und dafür verschiedene Pinsel verwendet. Es kann auch schon mal ein sehr komplexer Pinsel sein...

Es ist für mich eine große Ehre zu wissen, daß es eine kleine weltweite Gemeinde gibt, die meine ganz persönlichen Gedanken, Forschungen und musikalischen Ideen schätzt und teilt.

Ich war am Anfang nicht sicher, ob man ein so experimentelles Klangerzeugungstool verkaufen kann und sollte.

Der Ansatz war auch eher ein rebellischer: ich wollte etwas entwickeln, was aus meinen eigenen individuellen Ideen und Wünschen empordringt und nicht einer marktgerechten Musiksyntheseform entspricht. Ich fand, es war an der Zeit eine neue Klangsynthese zu entwerfen.

Und da ich in meinem privaten Leben viel interdisziplinärer bin als "nur" Entwickler von elektronischen Musiksynthesizern, kam etwas heraus, was eine viel größere Bandbreite von Wissensgebieten umfaßt. Im Resonator Neuronium sind neben den rein elektronischen und musikalischen Ansätzen Ideen aus Biologie, Chemie, Kybernetik, Systemdynamik, Kommunikation und letztlich auch Philosophie verwirklicht.

Deswegen war am Anfang auch der Wunsch, dieses Projekt nicht in erster Linie kommerziell umzusetzen, sondern mich eher wie ein Künstler zu verstehen, der sein Werk der Welt vorstellt.

Nun wird es durch den Verkauf des Resonator Neuroniums möglich, ein einzigartiges Klangerzeugungskonzept in Form einer Hardware auch einer Öffentlichkeit zuzuführen, die mehr und mehr gelangweilt auf die derzeit niemals endende Flut von Plug-Ins und Plagiaten blickt. Durch die schiere Fülle und Austauschbarkeit vieler Softwaresynths ist vielen Leuten der Wert eines Klangerzeugers abhanden gekommen. Ein Plug-In, ein Synth, ein Crack, ich bekomme eben alles billig oder umsonst, und was ist das schon wert..? Kaum ein auf manche Features und Soundtools verächtlich herabblickender User hat auch nur im geringsten eine Vorstellung davon, welche Arbeit und welches Know-How für die Erstellung dieser Werkzeuge notwendig war und ist. Dies hat uns allen, den Musikern und den Herstellern, stark geschadet, denn ein Instrument zu spielen oder zu bedienen, in dem man keinen Wert empfindet oder für das man kein gewisses Maß an Respekt verspürt, fühlt sich hohl an und ist letztlich auch wenig kreativ. Den Herstellern hat es schlichtweg die wirtschaftliche Basis entzogen, was auch ich selbst in den letzten Jahren schmerzlich feststellen mußte.

Mag sein, daß Softsynths in 5 Jahren klanglich wirklich kaum noch zu unterscheiden (Auch jetzt im Zeitalter von G5 und P4 3,6GHZ sind sie doch noch weit entfernt) sind von echt Analogen, aber das eigentliche Problem ist doch der Wert, den wir der Musik beimessen und der Weg, wie wir zu ihr

finden. Softsynths sind ja nicht per se schlecht und ich kenne natürlich auch einige sehr gute, aber sowohl der Hype dieser neuen Technologie wie die Kopiermentalität und die regelrechte Verramschung von Klangsynthesewerkzeugen hat der Musik nicht geholfen – auch sie wird oft nur noch als Billigstware angesehen. Ich hoffe und merke auch gleichzeitig, daß sich eine Gegenbewegung zu diesem kulturellen Ausverkauf manifestiert. Es ist eben ein Diktat des Zeitgeistes, wie man Musik macht und zu machen hat.

Ich könnte mir vorstellen, daß die derzeitige Gegenüberstellung von Soft- und Hardware sich demnächst harmonisiert und zu einer idealen Ergänzung (sprich Symbiose) heranwächst, denn beides zusammen hat echte Vorteile, auf die man eigentlich nicht verzichten muß.

Sehr viele Leute haben mir über die letzten Jahre geschrieben und immer wieder meine Instrumente gelobt und sich oftmals sogar dafür bedankt, daß es sie gibt.

Dafür möchte ich mich auch an dieser Stelle sehr bedanken! Interessanterweise kehrte oft dieser oder so ähnlich klingende Satz wieder: "Danke, daß es Euch gibt... macht weiter so, Jungs, und bitte gebt nicht auf."

Offensichtlich ist also ein Bewußtsein dafür vorhanden, was Qualität bedeutet, und daß Qualität nicht unbedingt eine Selbstverständlichkeit ist.

Ich möchte dazu sagen, daß ich wirklich keine überirdischen Fähigkeiten besitze noch daß die Fa. Jomox Instrumente von überirdischer Qualität baut.

Ich mache einfach das, was ich mache, recht gründlich und habe ein klares Konzept - Eben die echt analoge Klangerzeugung zuerst, dann die digitale Steuerung drum herum mit all dem Aufwand, der damit verbunden ist – und ich baue eben Hardware, was Materialeinsatz, Fertigung, Kontrolle und Qualitätsprüfung bedeutet. Das ist offensichtlich heute schon sehr viel.

Mir haben schon einige Lieferanten gesagt, daß der technische Aufwand, den ich da betreibe, ja eigentlich heute gar nicht mehr ganz zeitgemäß sei...wenn das so ist, dann können Sie froh sein, ein seltenes Exemplar einer aussterbenden Art zu besitzen

Ich hoffe trotzdem, daß Sie dabei sehr viel Freude haben werden, und über das Aussterben oder Weiterleben von Firmen wird schließlich die weitere Entwicklung der Musik, der Musikschaffenden und ihres Kaufverhaltens entscheiden. Totgesagte leben länger...Ich habe mir abgewöhnt, Prognosen darüber abzugeben, weil es letztlich nichts bringt. Wir sollten das tun, was uns gefällt, was unserer Kreativität hilft und uns Spaß macht. Den Rest erledigt die Geschichte von selbst...

Bei mir stand an erster Stelle immer der Sound und die Bedienbarkeit, das heißt der haptische Spaß den man mit Hardware ganz allgemein hat. Ich möchte keine Geräte verkaufen, die mir nicht auch selber Spaß machen, und deswegen waren meine Produkte bisher erfolgreich.

Somit habe ich beim Resonator Neuronium einige neue Dinge implementiert: Die Netzprogrammierung und Auswahl der einzelnen Neuronen beispielsweise kann man über die berührungsempfindlichen Drehknöpfe machen – man braucht sie nur zu berühren, um den Netzknoten auszuwählen und hat dann schon automatisch den entsprechende Potiknopf – übrigens aus griffigem vergoldeten Messing in der Hand, der den Wert einstellt. Die Netzzuweisungen sieht man sofort über eine aufwendige Matrix von zweifarbigen LEDs, die je nach Polarität rot oder grün leuchten. Ich habe zumindest versucht, die Menüs und Bedienungsebenen auf ein erträgliches Mindestmaß zu reduzieren. Gewiß sind einige Funktionen nicht 100prozentig optimal gelöst und es wird mit Sicherheit

noch einige Updates geben, was jetzt in der Serienversion auch per MIDI möglich ist. Ich hoffe aber, daß ich dem einen oder anderen noch ein kleines Überraschungspaket mitliefern konnte, denn im letzten halben Jahr habe ich doch noch mal sehr intensiv an einigen Hardware-Änderungen und der Software gearbeitet. Vermutlich hätte ich das nicht in der Intensität getan, wenn ich den Resonator Neuronium nicht doch letztendlich verkauft hätte. Als Entwickler und User seiner eigenen Geräte kann man eben sehr gut mit den Unvollkommenheiten leben, weil man weiß, wie man sie bedienen muß und die Bugs umschifft.

Was den Sound anbelangt, ja, da bin ich auf Ihre Reaktionen gespannt. Viele Leute haben mir bestätigt, das der Sound sehr organisch ist, was ich selbst auch immer so erfahren habe.

Vielleicht ist das Konzept auch ein wenig Katalysator für eine neue Soundestästetik, die in experimentellen oder auch kommerziellen Musikkompositionen, Filmmusiken oder Performances Platz findet. Ich würde mich freuen.

Dies ist zwar eine Bedienungsanleitung, aber das ganze Projekt zieht sich jetzt schon seit einigen Jahren durch mein Leben, so daß es mir vorkommt, als schreibe ich an einem Buch. Aus diesem Grund möchte ich an dieser Stelle ein paar Menschen danken, denen ich viel zu verdanken habe und die mich tatkräftig bei meinen Resonanzen unterstützt haben:

Zu allererst bei meiner lieben Frau Heidi, die niemals aufgehört hat, an mich zu glauben und mich immer in meiner persönlichen Entwicklung unterstützt hat. Auch wenn es oft für sie auch zeitliche Entbehrungen bedeutet hat.

Dann wäre da noch Peggy Sylopp und Giovanni Longo, mit denen ich die ersten Performances und Auftritte mit dem Resonator Neuronium gemacht habe. Im Dezember 2002 hatten wir den ersten Auftritt mit Resonator Neuronium und Visuals während der Ausstellung im Glaslager der Berlinischen Galerie.

Dank auch meinen Zulieferern Fa. BEK, Fa. Leiterplatten Nord, Fa. Schweitzer Systemtechnik und vielen anderen.

Und natürlich danke ich Ihnen, den 16 mutigen Erstbestellern dieses Gerätes, daß Sie das Risiko auf sich genommen haben und so lange ausgeharrt haben, bis die Erstserie endlich fertig geworden ist. Ohne diese Vorfinanzierung wäre dies nie zustande gekommen. Dafür verdienen Sie ehrliche Bewunderung.

Ich denke, jetzt habe ich mich genug ausgelassen über Beweggründe und Hintergründe, und deswegen möchte ich einfach Sie bitten, Hand an die Knöpfe zu legen und das Mikrouniversum Resonator Neuronium mit seinen ca. 2^6^256 (Ein unvorstellbare Zahl) möglichen Zuständen selbst zu erforschen....

Es grüßt Sie herzlichst,

Jürgen Michaelis MJ - Yogi

## 1. Das Netz

#### 1.1 Gesamtaufbau

Der Resonator Neuronium beinhaltet ein analoges neuronales Netz, das 2 analoge Haupteben und eine digitale Ebene mit Sequenzern besitzt.

Die erste Ebene stellt die Vernetzung der Neuronen durch Aufaddierung, d.H. Summierung wie in einem Mischer, die Zweite die Verknüpfung durch Frequenzmodulation dar. Alle möglichen Wege der Vernetzung sind physikalisch existent und können durch die Programmierung aktiviert werden. Im Resonator Neuronium sind 6 Neuronen vorhanden, was eine Anzahl von je 36 möglichen Verküpfungswegen pro Ebene zwischen den Neuronen ergibt.

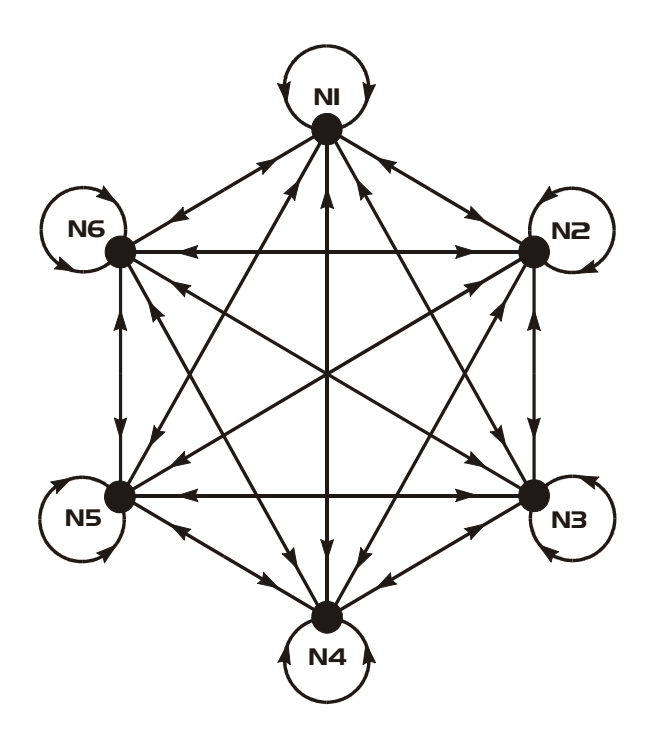

Abb.1

Jeder der in der Abbildung gezeichneten Vernetzungswege ist also sowohl für die Additionsebene wie für die FM-Ebene und ebenfalls in jeder Richtung von und zu einem Neuron vorhanden. Dies deuten die Pfeile in jeweils beiden Richtungen an.

Die Selbstvernetzung jedes Neurons oder besser sein eigenes Feedback wird durch die Schleifenpfeile verdeutlicht. Diese kann sowohl positiv als auch negativ sein; deswegen zeigen die Pfeile auch hier in beide Richtungen, obwohl hier nur ein innerer physikalischer Weg vorhanden ist. Auch für FM gibt es eine Eigenschleife, d.H., das Neuron-Filter kann sich tatsächlich selbst FM-modulieren.

Das Netz sieht von allen Seiten gleich aus, ist also symmetrisch bezüglich jedes einzelnen Neurons und seiner Vernetzungswege.

⇒ Die resultierenden Klänge entstehen im R.N. nicht aus verschiedenen Bausteinen wie in klassischen Synthesizern (VCO, VCF, VCA, Envelope, LFO, usw.), sondern nur aus den Netzschwingungen und komplexen Interaktionen zwischen gleichartigen Elementen. In diesem Falle sind das die bei jayemsonic.de beschriebenen Differenzkaskadenfilter (Moog-Ladder).  $\Leftarrow$ 

Diese Elemente, sprich Neuronen, sind in der Hardware modular ausgelegt und können theoretisch zu einem späteren Zeitpunkt noch durch andersartige (und anders klingende) Neuronen-Filter ersetzt und ergänzt werden. Der Austausch ist einfach und kann von jedem Benutzer selbst vorgenommen werden, indem der Bodendeckel abgeschraubt wird und die Steckmodule ausgetauscht werden.

#### 1.2 Netzknotenstruktur

Wenn man ein einzelnes Neuron und seine Verbindungswege herausnimmt, ergibt sich folgendes Bild:

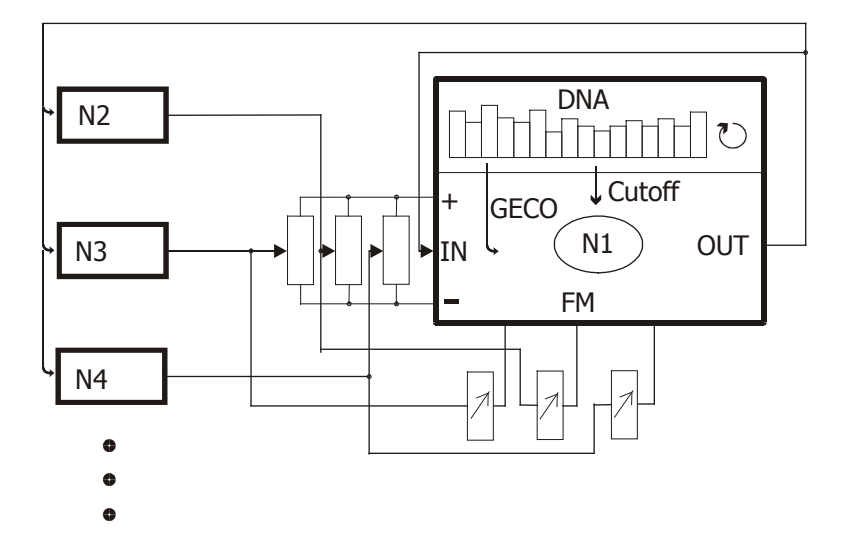

#### Abb.2

Additive Ebene: Die Ausgangssignale kommen von allen Neuronausgängen und werden über die Eingangspotentiometer in den Neuroneingang wie in einem Mischer aufsummiert, nur mit dem Unterschied, das man kontinuierlich positiv oder negativ einkoppeln kann. Wenn man bei dem Vergleich mit dem Audiomixer bleibt, ist es so, als wenn man den Phasendrehschalter am Mixer automatisch umlegen würde, wenn man den Nullpunkt (Mittelstellung des Potis) durchschreitet.

FM-Ebene: Parallel dazu kommen Ausgangsignale von allen anderen Neuronausgängen und werden über andere Potentiometer ebenfalls aufsummiert, um dann die Cutoff-Frequenz des Neuronfilters zu modulieren. Hier wird nur einfach gemischt, ohne daß es zum Vorzeichenwechsel kommt.

Digitale Ebene: Am Neuronfilter selbst liegt der GECO an, der ein analoges, aber digital erzeugtes Signal (Oszillator oder Wave) je nach aktivierter Stimulus-Funktion in das eigene Neuronfilter und damit je nach Vernetzung in das ganze Netz einspeist. Der GECO beinhaltet einen Stepsequencer, der auch die innere Cutoff des Neuronfilters steuern kann. Man beachte, daß jedes der Neuronen über einen solchen unabhängigen Sequenzer und GECO verfügt.

## 1.3 Externe Eingänge

Darüber hinaus gibt es für externe Signale die Möglichkeit, in die Neuronen 1 und 4 einzukoppeln. Die beiden Kanäle sind zusammengeschaltet, wenn nur ein Stecker in einem Kanal steckt. Die Eingangsempfindlichkeit kann über den Input Gain Regler gesteuert werden. Hierüber kann man das Netz mit externen Audiosignalen filtern, triggern und erregen, womit sehr interessante Effekte und Sounds zu erzeugen sind.

Ferner gibt es am R.N. einen D-Sub Steckverbinder, an dem sämtliche analoge Neuron Ein- und Ausgänge sowie Versorgungsspannungen anliegen. Entweder kann man sich eine kundenspezifische Breakoutbox anfertigen, um den R.N. beispielweise in ein Modularsystem oder eine Studioverkabelung zu integrieren, oder man kann mehrere Resonatoren zu einem größeren Netz kaskadieren. Die Steckerbelegung finden Sie im Anhang.

#### 1.4 Additve Knoten

Die Vernetzung ist durch digital gesteuerte Analog-Potis realisiert und somit speicherbar. Im R.N. können also für jeden Preset verschiedene Netzstrukturen gespeichert werden, die durch eine Anzahl von LEDs in den Netzpfeilen dargestellt werden.

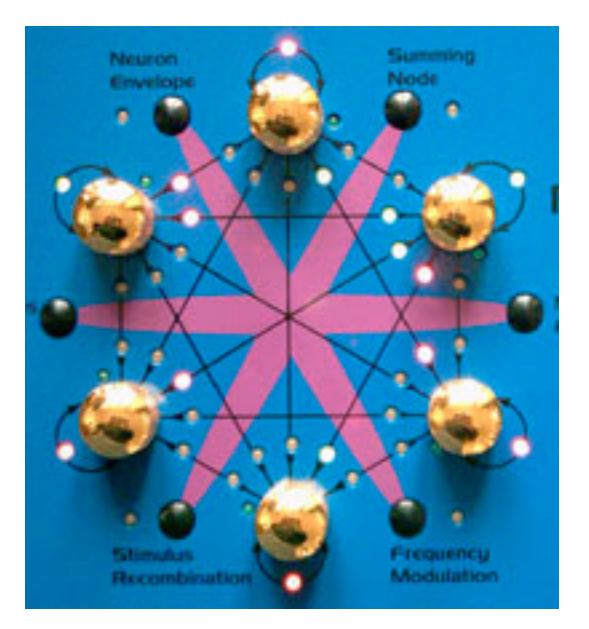

#### Abb.3

Diese LEDs sind zweifarbig und zeigen in der der additiven Vernetzungsebene das Vorzeichen des Eingangssignales an:

LED aus = keine Interaktion LED grün = negatives Eingangssignal LED rot = positives Eingangssignal

Dieser Punkt ist enorm wichtig für das Verständnis der Resonanten Neuronensynthese. Jedes Netzsignal kann sowohl positiv als auch negativ auf das Neuron über die Potis eingekoppelt werden. In der Mittelstellung des Potentiometers ist dagegen die Einwirkung praktisch null oder abgeschaltet, da sich positive und negative Vorzeichen aufheben.

Die eigentliche Intensität wird nicht mit den LEDs angezeigt, dies wird später in 3.1 Summing Node (Additve Knoten) beschrieben.

#### 1.5 FM Knoten

Für die FM-Wege gibt es kein Vorzeichen. Hier gibt es nur die Darstellung LED aus  $=$  keine FM LED orange  $=$  FM aktiv Die eigentliche Intensität wird nicht mit den LEDs angezeigt, dies wird später in 3.3 Frequency Modulation beschrieben.

#### 1.6 Digitale Stimuli (GECO)

Auch ohne Erregung führt das analoge Netz je nach Programmierung eigene einfache Oszillationen bis beliebig chaotische komplexe rhytmisierte Schwingungen durch.

Es kann aber auch durch ein Erregungssignal bzw. einen Ton, den sogenannten Stimulus, quasi von außen erregt werden.

Zu jedem Neuron gehört ein eigener kleiner Microcontroller, der mehrere Aufgaben erfüllt: Er programmiert die digitalen Potis, er stellt die restlichen analogen Parameter wie die Cutoff vom Neuronfilter zur Verfügung und er erzeugt den eben erwähnten Stimulus und die sogenannten "DNA-Sequenzen".

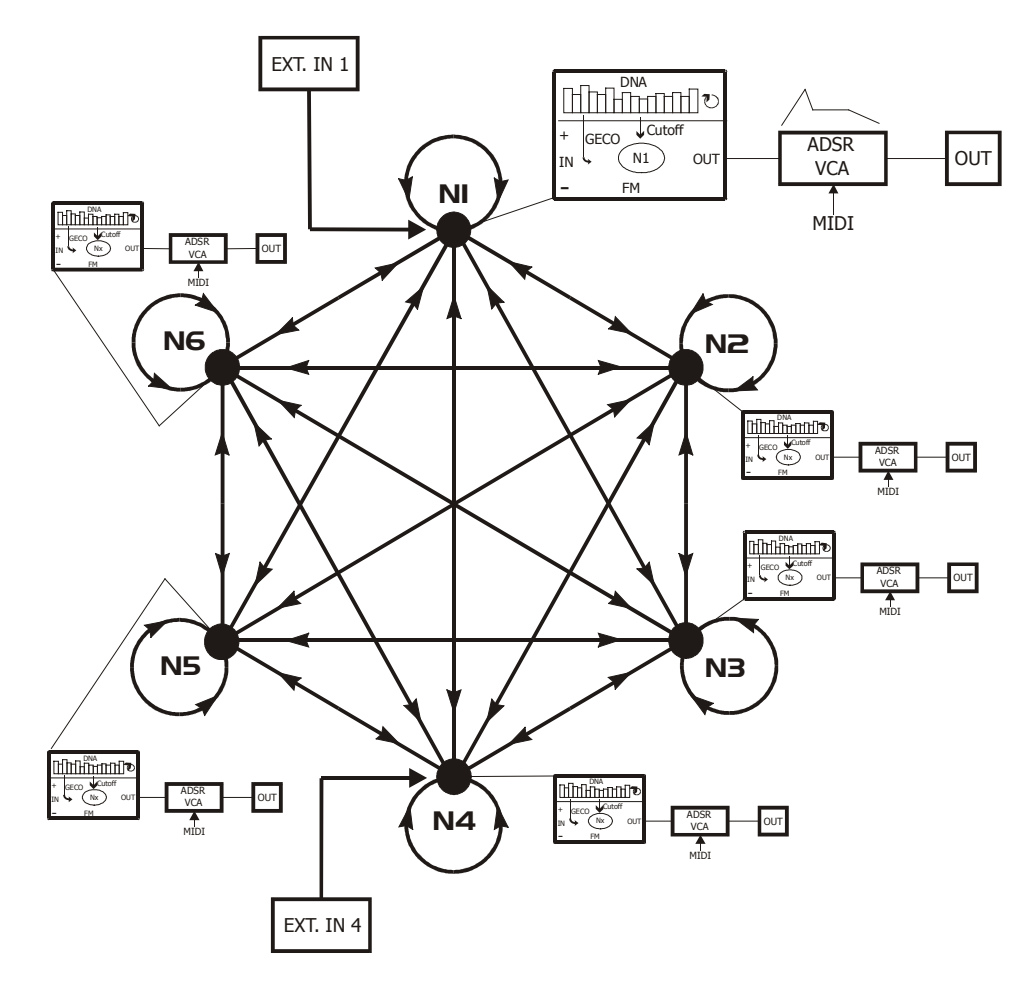

#### Abb.4

Hier ist also in jedem Neuron noch ein kleiner unabhängiger Sequenzer mit einer Tonerzeugung vorhanden. Die Töne können gegebenenfalls über Midi gespielt werden. Der Sequenzer kann die Cutoff seines individuellen Neuronfilters steuern und die verschiedenen Wave-Modelle des sogenannten GECO (Generative Evolutionary Controlled Oscillator) steuern. Diese Sequenzen sind vom User programmierbar.

Steps, Stepanzahl, Werte und Modelle sind alle in den Mikro-Sequenzer integriert und werden als sogenannter DNA-code interpretiert. Darüberhinaus ist jeder Neuron-Prozessor mit den anderen verlinkt, so daß diese untereinander Daten austauschen können und sich die DNA-codes "paaren" können oder per Zufallsfunktion mutieren können. Hiermit entstehen immer neue Soundkonstellationen, die aus einem Anfangspreset evolvieren können.

Mehr dazu im Kapitel 2. Der GECO und in den Befehlsbeschreibungen 3.4 Stimulus Recombination 3.5 Stimulus Edit.

#### 1.7 VCA Envelope

Zu guter Letzt wird das erzeugte Signal jedes einzelnen Neurons abgegriffen und einer VCA-Hüllkurve mit ADSR zugeführt, mit deren Hilfe man den Sound über eine externe Midi-Note gaten oder auklingen lassen kann. Die Hüllkurve ist auch echt analog, so daß das eigentliche Netzsignal nie die analoge Ebene verläßt. Alle Werte sind individuell für jedes Neuron einstellbar und auch speicherbar. Vor den Hüllkurven ist das Netzsignal aber ständig präsent und aktiv, d.H., die Hüllkurven greifen es nur ab. Es gibt auch eine Funktion, die Hüllkurven alle komplett an- oder abzuschalten.

Hinter den VCA-Hüllkurven sind direkt die Einzelausgänge plaziert, die zusätzlich über einen internen Mischer auf die Stereoausgänge jeweils abwechselnd rechts/links gelegt sind.

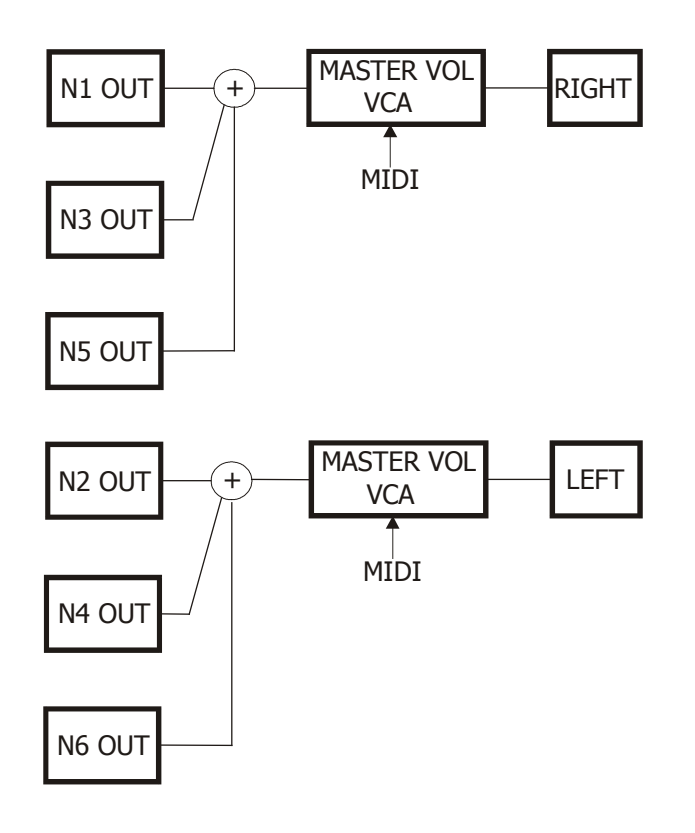

#### Abb.5

Zwischen den Ausgangsmixer und den Stereobuchsen ist noch der Master VCA plaziert, mit dem man per Midi CC 7 die Gesamtlautstärke steuern kann. Er ist nach dem Einschalten immer voll aufgesteuert.

# 2. Der GECO

DerGECO (Generative Evolutionary Controlled Oscillator) ist ein Oszillator oder besser gesagt der Stimulus, um das analoge neuronale Netz zu erregen.

Erzeugt wird das Signal durch den Neuronen-Mikroprozesssor in jedem individuellen Neuron. Die GECO-Waves oder einfacher gesagt die Oszillatorsequenzen werden durch den internen "DNA-codes" gespeichert und abgespielt.

Jeder weiß heute, was eine DNA ist, nämlich die Erbinformation der Zelle von lebenden Organismen, vom Bakterium bis zum Menschen. Ihren Aufbau und das Prinzip der sexuellen Fortpflanzung bei der Befruchtung der Keimzellen höherer Lebewesen habe ich in wesentlichen Teilen versucht zu übernehmen.

Im R.N. ist die DNA ein 64 Bytes langer String (Zeichenkette), der alle Informationen enthält, um einen GECO abzuspielen. Sie können sich mit den GECOs der anderen Neuronen paaren, um neue Sequenz- und Wellenmuster zu erzeugen. Mit in den GECO-DNAs sind auch die Sequenzen für die Cutoff des Neurons enthalten.

Durch die verwendeten Microcontroller mögen die Datensätze und Buffer extrem klein für heutige Verhältnisse erscheinen. Trotzdem lassen sich interessante Sounds und sehr komplexe Tonabfolgen damit erzeugen.

Man darf nicht vergessen, das man mit 64 Bytes 2^512 verschiedene Zustände speichern kann. Dezimal geschrieben ist diese Zahl etwa 1.16 x 10^154. Das ist eine Zahl mit 154 Nullen. Oder: 11600000000000000000000000000000000000000000000000000000000000000000000000000000000 00000000000000000000000000000000000000000000000000000000000000000000000000. Verglichen damit ist die menschliche Weltbevölkerung von zurzeit gerade mal 6 x 10^9 (6 Millarden) ein winziger Bruchteil...

Es läßt einen auch verstummen, wenn man mal die Komplexität des echten Lebens betrachtet: in jeder einzelnen winzigen menschlichen Zelle (von denen es ca. 60 Billionen in einem Körper gibt) ist ein DNA-Strang untergebracht, dessen Länge grob gesagt dem Speicherinhalt einer CD(700MB) entspricht.

Hierfür möchte ich keine Kombinationsmöglichkeiten mehr angeben, denn die übersteigen die Zahl aller Teilchen im Universum um ein extremfaches...

## 2.1 DNA-Aufbau

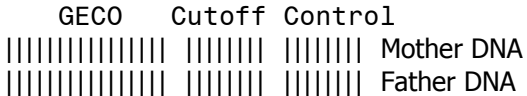

Die DNA ist in mehrere Abschnitte aufgeteilt. Die einzelnen Funktionen der Bereiche sind in den nachfolgenden Abschnitten erklärt. Die DNA ist immer in 2 parallelen Strängen ausgeführt: Mutterund Vater, die meist (aber nicht immer) spiegelbildliche Ergänzung haben. Wenn sich ein Neuron mit einem anderen paart, so tauscht es den ganzen DNA-Satz mit dem anderen aus, wobei entweder Vater- oder Mutter- "Gene" zum Tragen kommen, jeweils mit 50%iger Zufallswahrscheinlichkeit. Alle phänotypischen (Erscheinungstyp des Indivduums) Merkmale werden dann ausgetauscht, so daß ein neues "Individuum", sprich eine neue Sequenzen- und Soundkombination entsteht.

## 2.11 GECO Wave Buffer

|||||||||||||||| Mother DNA |||||||||||||||| Father DNA

In jedem GECO ist der komplette Satz der Mutter- und Vater-DNA enthalten. Jedes der jeweils 16 Bytes steuert die Abfolge oder den Sound des jeweiligen ausgewählten Wave Models. Beim Physical modeling ist es die Erregungssequenz, bei den PCM-Waves sind es die einzelnen Samples und bei den Loop-Wave Sequenzen sind es die einzelnen Mikroloop-Steps des Sequenzers, die von den DNA-bytes dargestellt werden.

Das heißt, daß die Informationen im GECO-Buffer je nach gewähltem Wave-Model unterschiedlich interpretiert werden. Die Werte bleiben jedoch gleich, egal welches Modell ausgewählt ist, und werden bei einer Paarung insgesamt übertragen.

Entscheidend wird die Aufteilung in Mutter- und Vater-DNA bei der Paarung zweier Neuronen. Dann werden nämlich die Stränge von jeweils Mutter- und Vater-DNA mit den der anderen rekombiniert und erzeugen damit völlig neue Kombinationen, die in 2 verschiedenen Rekombinationsmodi aufgeteilt werden können. Die Kombinationsmodi orientieren sich recht nah an den Vorgaben der Natur. Letzendlich passieren hier in winzigen Dimensionen ähnliche Prozesse wie bei der Befruchtung einer Eizelle mit der Samenzelle.

Für jede DNA-Stelle besteht bei der Paarung eine 50%ige Wahrscheinlichkeit, daß sie von dem Vateroder Mutter DNA-byte des einen Partners besetzt wird. Im einen Mode werden dann die Vater-oder Mutter-DNA-Sätze der beiden Partner aufaddiert, im anderen werden sie einfach ausgetauscht - So wie es letztlich auch in der Natur bei der Auswahl der Chromosomen und der Vergabe der Mutter/Vater-Gene geschieht.

Die beiden DNA-Sätze können manuell editiert werden (siehe -> 3.4 Stimulus Edit)

## 2.12 Cutoff Buffer

| | | | | | | | Mother DNA | | | | | | | | Father DNA

Die Cutoff Sequenz besteht aus insgesamt 16 Steps, die aus jeweils 8 Mutter- und Vater-DNA Zeichen bestehen. Die Sequenz spielt abwechselnd Mutter- und Vater-DNA ab (interleave). Sie können (siehe -> 3.5 Stimulus Edit) nur gemeinsam manuell editiert werden, da es eine zusammenhängende Sequenz ist. Bei der Paarung wird dann ein Teil der Sequenz in das "Erbgut" der nächsten Generation eingehen.

### 2.13 Control Buffer

1 2 3 4 5 6 7 8 | | | | | | | | Mother DNA | | | | | | | | Father DNA

Im Control Bereich ist die Steuerung der einzelnen Sequenzen codiert. Hierbei enhalten Mutter- und Vater-DNA identische Codes. Die einzelnen Bytes enthalten sowohl die Information über die gesetzten Steps in den Sequenzen als auch die Anzahl der gespielten Steps und die Richtung. Diese Informationen sind in bestimmten Bits der Control-Gruppe codiert.

#### 1 Last step cutoff sequence

Bestimmt die Anzahl der Steps der Cutoff Sequenz, die gespielt werden. Maximum ist 16. Wenn ein kleinerer Wert eingegeben wird, können auch 8tel Sequenzen oder eben alle möglichen ungeraden Taktmaße erzeugt werden. Dies wird interessant, wenn andere Neuronen oder die eigene GECO-Wave andere Last steps haben. Dann ergeben sich polyrhytmische Überlagerungen, die musikalisch sehr interessant sein können.

2 Reverse cutoff sequence Spielt die Cutoff Sequenz rückwärts.

3 (Play mode cutoff sequence) nicht implementiert

5 Volume GECO Wave Lautstärke der GECO Wave, Auflösung: 16 Schritte

6 Model select GECO Wave

Hier werden die oben beschriebenen Wave Models ausgewählt. 8 verschiedene Wave Models stehen zur Auswahl.

7 Last step GECO wave sequence

Bestimmt die Anzahl der Steps der GECO-Wave Sequenz, die gespielt werden. Maximum ist 16. Wenn ein kleinerer Wert eingegeben wird, können auch 8tel Sequenzen oder eben alle möglichen ungeraden Taktmaße wie 14/16 erzeugt werden. Dies wird interessant, wenn andere Neuronen andere Last Steps haben. Dann ergeben sich polyrhytmische Überlagerungen, die musikalisch sehr interessant sein können.

8 Reverse GECO wave sequence; DNA interpreter

Spielt die GECO Wave Sequenz rückwärts. Zusätzlich ist hier noch ein anderes Flag untergebracht: Der DNA interpreter. Wenn er aktiviert ist, wird der DNA-Bereich der GECO-Waves zusätzlich als Information ausgewertet, welches Wave-Model zu welchem Step gespielt gespielt wird. Somit entstehen hier sehr komplex klingende Abfolgen von verschiedenen Wave-modellen innerhalb eine Sequenz.

## 2.2 Wave-Modelle

## 2.21 Physical modeling mode

Das erste Wave Model ist ein primitives Physical modeling.

Der DNA-String ist sowohl der Erreger als auch der Wave-Buffer für dieses Wellenmodell. Aus dem Vaterbereich der DNA-Kette wird bei einem Trigger die Erregung ausgelesen und in den Mutterbereich übertragen.

In diesem Ring-Buffer läuft das Signal dann wie in einer winzigen Echo-Schleife (Feedback Pipe) aus winzigen 16 Samples immer wieder im Kreis und überlagert sich mit den alten Samples. Dadurch entsteht ein saitenartig oder perkussiv ausklingender Sound, der je nach Struktur des Erregungsmusters (Vater-DNA) metallischer oder dumpfer oder länger oder kürzer klingt.

Wenn Sie also das Erregungssignal und damit den Sound verändern wollen, müssen Sie den Vater-Bereich editieren.

Den Mutterbereich können Sie auch editieren, allerdings wird dadurch nur die Wave-Pipe an einem Sample erregt, was in etwa klingt als wenn man eine Saite anstreicht. Der Wert wird danach sofort wieder überschrieben.

Die Tonhöhe kann wie bei allen anderen Wave Models über die angeschlossene Midi-Tastatur gespielt werden.

## 2.22 PCM Father wave

Hier wird die Vater-DNA einfach wie ein winziges gelooptes Sample von 16 Samples ausgelesen und ausgegeben. Jedes DNA-Byte aus dem GECO-Bereich repräsentiert ein Sample dieser Loop.

## 2.23 PCM Mother wave

Hier wird die Mutter-DNA einfach wie ein winziges gelooptes Sample von 16 Samples ausgelesen und ausgegeben. Jedes DNA-Byte repräsentiert ein Sample dieser Loop.

## 2.24 Noise

Die Mutter- und Vater-DNA wird zusätzlich mit einer Zufallsfunktion überlagert, so das ein Rauschsignal entsteht, das noch Restkorrelationen zur Tonhöhe hat.

## 2.25 PCM Father- and Mother interleave

Die Vater-DNA und die Mutter-DNA werden wie ein winziges gelooptes Sample von je 16 Samples ausgelesen und nacheinander abgespielt. Bei jedem 2. Sequenzer- Durchlauf wird es noch vorwärts und rückwärts ausgelesen.

## 2.26 Rectangular loop wave

Jedes der DNA-Bytes wird bitweise zu mikro-loops verarbeitet. Die Anweisung ist extrem primitiv: wenn das Bit gesetzt ist, spiele eine Rechteck-Loop, wenn nicht, dann nicht. Daraus ergeben sich dann ineinander verschachtelte Loops die aus der binären Struktur enstehen und als Ton wahrgenommen werden, der je nach Bitstruktur andere Oberton-Muster aufweist. Durch das Sequenzieren dieser mikro-loop DNA-bytes entstehen interessante metallisch- bis acidmäßig klingende Sequenzen.

Im Sequenzer wird zuerst die Mother-DNA, dann die Father-DNA abgespielt.

## 2.27 Triangular loop wave

Hier geschieht das gleiche wie bei den Rectangular Loops beschrieben, nur mit dem Unterschied, daß statt eines Rechtecks eine Dreicksfunktion erzeugt wird. Die Anweisung ist ebenfalls extrem primitiv: wenn ein Bit gesetzt ist, spiele eine aufsteigende Rampe, wenn das Bit gelöscht ist eine absteigende.

#### 2.28 Sawtooth loop wave

Hier geschieht das gleiche wie bei den Rectangular Loops beschrieben, nur mit dem Unterschied, daß statt eines Rechtecks eine Sägezahnfunktion erzeugt wird. Wenn das Bit gesetzt ist, spiele eine aufsteigende Rampe, wenn es gelöscht ist, lasse das Signal um einen bestimmten Betrag fallen.

## 2.3 DNA-Sequenzen

## 2.31 GECO Wave Sequenzen

Die verschiedenen Wave-Modelle können in Sequenzen gespielt werden. Dazu können Steps gesetzt werden und die Steps wertemäßig editiert werden.

Wenn ein Step gesetzt ist, wird an dieser Stelle die Werteinformation ausgelesen und an den GECO ausgegeben. Ist er nicht gesetzt, wird nichts gespielt.

Beim Physical Modeling wird durch den Step die Erregung (ähnlich wie das Zupfen einer Saite) gesetzt, so das hiermit perkussive cowbell-bis saitenartige rhytmische Sequenzen gebildet werden können.

Die Werte des GECO-Buffer (Mother und Father) sind nur für die Erregung und Bildung des Tones zuständig und verändern sich NICHT über die Sequenz.

Dasselbe gilt für die 2.22 bis 2.25 PCM-Wave erzeugten Töne bzw. Noise.

Bei den tonalen GECO-Waves 2.26 bis 2.28 (Microloop-Waves) wird der Ton für die Dauer des Step gespielt oder nicht.

Hier ist im GECO-Buffer für jeden Step der Wert der gerade gespielten Mikroloop gespeichert. Dadurch werden hier komplex melodiös klingende Sequenzen erzeugt, wobei hauptsächlich Oktaven und unterschiedliche Obertonspektren gehört werden, da die eigentliche Tonhöhe ja gleich bleibt. Jeder Step der jeweils 16 GECO-Buffer bytes erzeugt sein eigenes Bitmuster, das als Mikroloop ausgelesen wird. Abwechselnd wird die Mutter-, dann die Vatersequenz gespielt.

Insgesamt bedeutet das, daß die Informationen im GECO-Buffer je nach gewähltem Wave-Model unterschiedlich interpretiert werden. Die Werte bleiben jedoch gleich und werden bei einer Paarung insgesamt übertragen.

Die Step-Informationen sind im Control-Buffer der DNA enthalten und können über das Step Edit (siehe 3.5 Stimulus Edit) verändert werden. Als Defaultwert sind 4tel gesetzt.

## 2.32 Cutoff Sequenzen

Die Cutoff Sequenzen steuern die Filter Cutoff an jeder Stelle des Sequenzers. Wenn ein Step gesetzt ist, wird an dieser Stelle die Werteinformation ausgelesen und an das Filter ausgegeben. Ist er nicht gesetzt, wird der vorher gespielte Wert nicht verändert.

Damit können Sie bestehende komplizierte 16tel Sequenzen eingrenzen oder wieder entfalten lassen, ohne die Werte zu verändern.

Sie können am besten die Filtersequenz hören, wennn das Filter in negativer Eigenresonanz ist. Bei komplexen interaktiven Filtermoden mit mehreren Neuronen beeinflußt die eigene sowie die Sequenz der anderen Neuronen das Gesamtgeschehen.

Die Step-Information für die Cutoff ist im Control-Buffer der DNA enthalten und kann über das Step Edit (siehe 3.5 Stimulus Edit) verändert werden. Als Defaultwert sind alle 16tel Steps gesetzt.

## 3. Direkte Befehle

Die direkten Befehle sind über die schwarzen Tasten innerhalb des Sechsecks (Hexagon) zu erreichen. In Verbindung mit den sechseckig angeordneten Drehpotis ist hier das Haupt-Interface angeordnet, um die Netzverbindungen und Stimuli zu editieren.

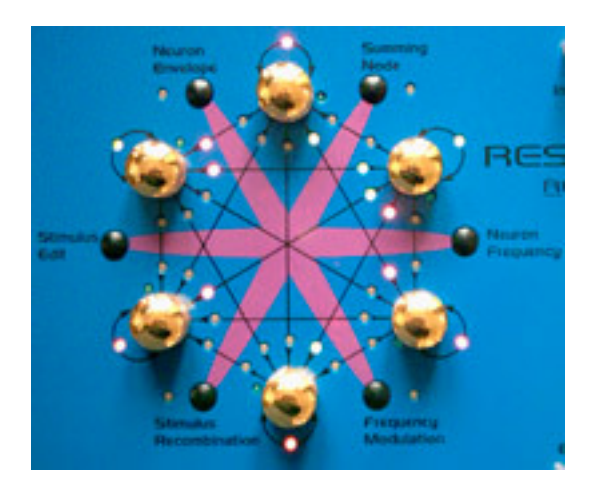

#### Abb.6

#### 3.1 Summing Node (Additve Knoten)

Beim Drücken der Taste "Summing Node" erscheint im Display

| Edit Neuron Net Input | |TxNeuXXX ->RxNeurXXX |

Solange keine der blauen LEDs an den Potis leuchtet, ist dieser Befehl noch nicht abgeschlossen. Sie müssen noch erst die Quelle TxNeu und dann das Ziel RxNeur auswählen. Der Sender Tx = Transmitter sendet sein Signal an den Empfänger Rx = Receiver, welcher das Signal an seinem Eingang aufaddiert.

#### a) Transmitter auswählen

Das geschieht, indem Sie einen der 6 goldenen Drehknöpfe berühren. Sofort leuchtet seine blaue LED auf und im Display erscheint eine Ziffer bei TxNeu , die dem ausgewählten Netzknoten entspricht:

```
|TxNeu001 ->RxNeur001 | Beispiel
```
#### b) Receiver auswählen

Jetzt wählen Sie den Empfänger Rx aus, indem sie einen zweiten Drehknopf berühren. Die blaue LED des 2. Potis blinkt, um anzuzeigen, daß der Receiver ausgewählt ist. Im Display erscheint jetzt die Nummer des empfangenden Neurons:

|TxNeu001 ->RxNeur003 | Beispiel

Sie können jetzt durch Drehen des Empfänger-Potis den Wert einstellen. Sowie Sie das tun, leuchtet in der Verbindungsmatrix die entsprechende LED an der Pfeilspitze des Empfängers auf. Sie leuchtet rot, wenn der Wert positiv ist, und grün, wenn er negativ ist. In der Mittelstellung verlischt die LED und zeigt an, das die Interaktion an diesem Netzknoten ausgeschaltet ist. Im Display wird der Wert angezeigt:

|TxNeu001 ->RxNeur003-054| Beispiel Wertebereich -127..127

Solange ein Transmitter ausgewählt ist, können Sie durch erneutes Berühren eines anderen Potis einen anderen Receiver auswählen, dessen blaue LED dann auch blinkt, und genauso wie vorher verfahren, nur das jetzt auf den anderen Netzwerkknoten aufaddiert wird.

Wenn Sie einen anderen Transmitter auswählen möchten, so müssen Sie sich den Befehl erneut holen indem sie die Taste "Summing Node" erneut drücken. Jetzt beginnt der ganze Vorgang von neuem. Sie können so viele Netzverbindungen aufbauen, wie Sie möchten. Die LEDs in der Matrix zeigen die schon bestehenden Verbindungen an.

Die Funktion kann durch Drücken des Tasters Exit wieder verlassen werden.

Eine Sonderstellung nimmt die Selbstvernetzung ein: Wenn Sie bei Schritt a) den Transmitter ausgewählt haben, ist die Nummer des Transmitters im Display schon beim Receiver eingetragen (siehe a) ). Wenn Sie jetzt gar keinen anderen Netzknoten auswählen und den Transmitterknopf drehen, dann fängt die Transmitter LED selbst an zu blinken und die rot/grüne LED in der Schleife dieses Netzknotens leuchtet auf.

Sie können auch auf das eigene Neuron wieder zurückgehen, nachdem sie schon andere Receiver-Neuronen bearbeitet haben. Auch dann ist das Ziel das eigene Neuron.

TIP: Jetzt können Sie hören, wie das eigene Feedback wirkt: drehen Sie nach links, wird der Wert negativ und das Filter fängt irgendwann an, selbst zu oszillieren – Dies entspricht der Resonance in herkömmlichen Synthesizerfiltern. Drehen Sie nach rechts, wird der Wert positv und das Filter fängt irgendwann an, einen niederfrequenten Basston bis zu einer Kippschwingung zu machen. Wenn Sie ein Signal durch dieses Neuron durchleiten, wird es immer bauchiger und verzerrter klingen, bis dann die Kippschwingung einsetzt.

Die Frequenz des Tones hängt natürlich von der Cutoff ab (siehe nächsten Befehl).

#### 3.2 Neuron Frequency (Cutoff)

Beim Drücken der Taste "Neuron Frequency" erscheint im Display

Edit Node Cutoff |XXX XXX XXX XXX XXX XXX| Wertebereich 000..127

Hier kann für jedes Neuron individuell seine Grundfrequenz oder Cutoff eingestellt werden. Die Werte für die 6 einzelnen Neuronen sind im Display dargestellt.

Durch Drehen des jeweils zugeordneten Drehknopfes im Sechseck wird der Wert editiert.

Die Cutoff ist der Grundwert, den jedes Neuron besitzt. Die Filter-Cutoff des Neurons wird aber auch durch den Neuron-internen CV-Sequencer und natürlich auch durch die FM beeinflußt. Intern werden diese Werte addiert.

Die Funktion kann durch Drücken des Tasters Exit wieder verlassen werden.

TIP: Über die Cutoff kann man bei schon programmierten Netzen den Sound stark performen. Teilweise sind es winzige Änderungen, die dann im komplexen Netz zu ganz anderen Sounds und Tönen führen. Hier ist Experimentieren und Probieren angesagt, da sich ja alle Neuronen je nach Netzprogrammierung gegenseitig beeinflussen. Für die Liveperformance eine unentbehrliche Funktion. Es kann sein, daß ein bestimmtes programmiertes Netz so komplex und empfindlich gegen chaotische Störungen ist, daß es mehre "stabile" Zustände oder Moden besitzt. Dann kann es bei unterschiedlichen Eingangssignalen völlig unterschiedlich klingen. Sogar der Anfangszustand ist entscheidend. Beispielweise, von welchem Preset aus man das betreffende Netz auswählt und es dann umgeschaltet wird.

#### 3.3 Frequency Modulation

Beim Drücken der Taste " Frequency Modulation " erscheint im Display

Edit Neuron Net FM |TxNeuXXX ->RxNeurXXX |

Solange keine der blauen LEDs an den Potis leuchtet, ist dieser Befehl noch nicht abgeschlossen. Sie müssen noch erst die Quelle TxNeu und dann das Ziel RxNeur auswählen. Der Sender Tx = Transmitter sendet sein Signal an den Empfänger Rx = Receiver, bei welcher das Signal die Filterfrequenz des Neurons moduliert.

#### a) Transmitter auswählen

Das geschieht, indem Sie einen der 6 goldenen Drehknöpfe berühren. Sofort leuchtet seine blaue LED auf und im Display erscheint eine Ziffer bei TxNeu , die dem ausgewählten Netzknoten entspricht:

|TxNeu001 ->RxNeur001 | Beispiel

#### b) Receiver auswählen

Jetzt wählen Sie den Empfänger Rx aus, indem sie einen zweiten Drehknopf berühren. Die blaue LED des 2. Potis blinkt, um anzuzeigen, daß der Receiver ausgewählt ist. Im Display erscheint jetzt die Nummer des empfangenden Neurons:

|TxNeu001 ->RxNeur003 | Beispiel

Sie können jetzt durch Drehen des Empfänger-Potis den Wert einstellen. Sowie Sie das tun, leuchtet in der Verbindungsmatrix die entsprechende LED an der Pfeilspitze des Empfängers auf. Sie leuchtet im Gegensatz zur addiven Vernetzung (3.1. Summing Node ) nur Orange auf, da es keine Vorzeichenwechsel gibt, sondern nur Null oder eine Intensität.

Im Display wird der Wert angezeigt:

|TxNeu001 ->RxNeur003-054| Beispiel

Wertebereich 000..255

Solange ein Transmitter ausgewählt ist, können Sie durch erneutes Berühren eines anderen Potis einen anderen Receiver auswählen, dessen blaue LED dann blinkt, und genauso wie vorher verfahren, nur das jetzt auf den anderen Netzwerkknoten moduliert wird.

Wenn Sie einen anderen Transmitter auswählen möchten, so müssen Sie sich den Befehl erneut holen indem sie die Taste " Frequency Modulation " erneut drücken. Jetzt beginnt der ganze Vorgang von neuem.

Wie bei der additiven Ebene können sie so viele Netzverbindungen aufbauen, wie Sie möchten. Die orangen LEDs in der Matrix zeigen die schon bestehenden Verbindungen an.

Die Funktion kann durch Drücken des Tasters Exit wieder verlassen werden.

Eine Sonderstellung nimmt die Selbstvernetzung ein: Wenn Sie bei Schritt a) den Transmitter ausgewählt haben, ist die Nummer des Transmitters im Display schon beim Receiver eingetragen (siehe oben). Wenn Sie jetzt gar keinen anderen Netzknoten auswählen und den Transmitterknopf drehen, dann fängt die blaue Transmitter LED an zu blinken und die orange LED in der Schleife dieses Netzknotens leuchtet auf. Sie können auch auf das eigene Neuron wieder zurückgehen, nachdem sie schon andere Receiver-Neuronen bearbeitet haben. Auch dann ist das Ziel das eigene Neuron.

TIP: Die FM Netzverbindungen machen am meisten Sinn, wenn schon bestehende additive Verbindungen Töne bzw. Schwingungen erzeugen. Wenn Sie beispielsweise 2 Neuronen in Selbstoszillation durch negatives Feedback (siehe 3.1) versetzen, können Sie mittels der FM– Verknüpfung diese beiden untereinander modulieren. Wenn Sie sowohl Hin- und Rückweg programmieren, erhalten Sie eine Crossmodulation.

Wenn Sie das eine Neuron in positives Feedback versetzen, erhalten Sie quasi einen LFO, mit dem Sie per FM das andere selbstoszillierende Neuron modulieren können. Aber mit verschiedenen anderen Vernetzungen erhalten Sie noch viel komplexere und interessantere Verbindungen...

#### 3.4 Stimulus Recombination

Beim Drücken der Taste "Stimulus Recombination" erscheint im Display

```
| Edit Net Stim Recombin|
|TxNeuXXX ->RxNeurXXX |
```
Solange keine der blauen LEDs an den Potis leuchtet, ist dieser Befehl noch nicht abgeschlossen. Sie müssen noch erst die Quelle TxNeu und dann das Ziel RxNeur auswählen. Der Sender Tx = Transmitter sendet sein Signal zur Rekombination oder vielmehr Paarung an den Empfänger Rx = Receiver, welcher auf das Kommando hin sein Genom (DNA-Strang) ausgibt und wieder an den Transmitter zurücksendet. Dies führt zu einem Paarungsvorgang, bei dem die DNA vom Receiver mit dem Transmitter gepaart wird und im Transmitter eine neue DNA entsteht.

#### a) Transmitter auswählen

Das geschieht, indem Sie einen der 6 goldenen Drehknöpfe berühren. Sofort leuchtet seine blaue LED auf und im Display erscheint eine Ziffer bei TxNeu , die dem ausgewählten Netzknoten entspricht:

```
|TxNeu001 ->RxNeur001 | Beispiel
```
b) Receiver auswählen

Jetzt wählen Sie den Empfänger Rx aus, indem sie einen zweiten Drehknopf berühren. Die blaue LED des 2. Potis blinkt, um anzuzeigen, daß der Receiver ausgewählt ist. Im Display erscheint jetzt die Nummer des empfangenden Neurons:

```
|TxNeu001 ->RxNeur003 | Beispiel
```
Sie können jetzt durch Drehen des Empfänger-Potis die Paarung manuell auslösen (Ein Wert wird hier nicht verändert). Sowie Sie das tun, leuchtet in der Verbindungsmatrix die entsprechende LED an der Pfeilspitze des Empfängers auf. Sie leuchtet rot, wenn der Wert positiv ist, und grün, wenn er negativ ist. In der Mittelstellung verlischt die LED und zeigt an, das die Interaktion an diesem Netzknoten ausgeschaltet ist.

Im Display wird der Wert angezeigt:

|TxNeu001 ->RxNeur003-054| Beispiel Wertebereich -127..127

Solange ein Transmitter ausgewählt ist, können Sie durch erneutes Berühren eines anderen Potis einen anderen Receiver auswählen, dessen blaue LED dann auch blinkt, und genauso wie vorher verfahren, nur das jetzt der Transmitter sich mit dem anderen Netzwerkknoten paart.

Wenn Sie einen anderen Transmitter auswählen möchten, so müssen Sie sich den Befehl erneut holen indem sie die Taste "Stimulus Recombination" erneut drücken. Jetzt beginnt der ganze Vorgang von neuem.

Sie können pro Neuron jeweils nur eine Netzverbindung aufbauen. Die LEDs in der Matrix zeigen die schon bestehenden Verbindungen an.

Die gewählten Netz-Paarungs-Verbindungen werden rhytmisch durch den Sequencer einmal alle 16 Steps (ein Takt) ausgelöst, sofern beim Sequencer der Wert "Rcm" (Recombination) auf "On" gesetzt ist.

Die Funktion kann durch Drücken des Tasters Exit wieder verlassen werden.

#### 3.5 Stimulus Edit

Beim Drücken der Taste " Stimulus Edit" erscheint im Display

| select a node GCO SEQ| |GCO Mom Bar Val Sto Exit|

Um fortzufahren, muß noch ein Netzknoten ausgewählt werden. Dies geschieht durch Berühren eines Drehknopfes der 6 Neuronen. Sodann erscheint im Display ein Sequencer mit Balkendiagramm:

| GCO SEQ| |GCO Mom Bar Val Sto Exit|

Für jedes Neuron ist ein solcher Sequencer vorhanden. Sie können ihn jederzeit durch Berühren eines anderen Neuron-Drehknopfes umschalten. Das Display schaltet dann automatisch um. Für die Programmierung der verschiedenen Ebenen können Sie im Submenü über die 4 Softbuttons folgende Funktionen auswählen:

#### GCO / CuS

GECO Wave Sequence / Cutoff + Control Sequence [Mom] Hier wird zwischen Wavesequenzen und den Cutoffsequenzen umgeschaltet.

| X XXX SEQ| |GCO Mom Bar Val Sto Exit|

Die Werte der Balken werden mit Softpoti 1 einstellt. Der Balken an der Stelle des Cursors, der durch ein "X" dargestellt wird, zeigt den Wert grob gerastert an, während derselbe Wert rechts neben der Sequenzerzeile nochmal als 3stelliger Wert angezeigt wird.

Der Cursor kann durch die Up/Down Tasten oder durch Softpoti 2 bewegt werden. Die einzelnen Funktionen der Wavesegmente sind von der Wahl des GECO wave abhängig und im Kapitel 2. Der GECO beschrieben.

Die Cutoff Sequenz beinhaltet zusätzlich noch den Control-Bereich für die Sequencersteuerung, wenn die Vatersequenz (Dad) ausgewählt ist. Die zweite Hälfte der Balken bedeutet hier:

|1 2 3 4 5 6 7 8 XXXLaSC| |CuS Dad Bar Val Sto Exit|

1 LaSC=Last step cutoff sequence

- 2 RevC=Reverse cutoff sequence
- 3 PMoC=Play mode cutoff sequence (nicht implementiert)
- 4 NoAv=nicht implementiert
- 5 VolG=Volume GECO wave
- 6 ModG=Model select GECO wave
- 7 LaSG= Last step GECO wave sequence
- 8 RevG= Reverse GECO wave sequence

In die Balken sind die Ziffern eingeblendet. Beim Bewegen des Cursors wird rechts ein Kürzel eingeblendet, das der Funktion im Control Buffer entspricht. Die genaue Beschreibung der einzelnen Funktionen finden Sie in Kapitel 2.13 Control Buffer.

#### Mom / Dad

Mutter / Vater Sequence

Hier kann zwischen der Mutter- und Vater-Sequence umgeschaltet werden. Nur bei der GECO Wavesequenz sind hier verschiedene Sequenzen auswählbar. Wenn Sie im Cutoff-Bereich sind, schalten sie zwischen Cutoff Sequenz (Mom) und Control-Bereich (Dad) um.

#### Bin / Bar

#### Binäre / Balken Darstellung

Für die Mikroloop waves kann es unter Umständen sinnvoll sein, die Bitmuster des jeweiligen Steps zu sehen. Steht dieser Switch auf BIN, so sehen Sie jedes editiertes Byte als Bitmuster von 8 Bits links in den Step-Balken eingeblendet. Beim Bewegen des Cursors verschwindet diese Darstellung wieder.

#### Val / Stp

Werte / Step Eingabe

 $|$  \_\_ \_ \_ \_ X\_ GCO 010 |CuS Mom Bar Stp Sto Exit|

Wenn die Stepeingabe aktiviert ist, kann man die zu spielenden Steps aus den 16 Steps auswählen. Mit dem Cursor oder Softpoti Edit II wählt man die Stelle aus, die man editieren möchte. Das Drehen von Softpoti Edit I nach rechts setzt dann den Step, während Drehen nach links den Step löscht. In diesem Edit mode können Sie auch zwischen GECO- und Cutoffsequenz umschalten und erhalten dann jeweils die verschiedenen Steps angezeigt.

Wenn die Werteeingabe aktiviert ist, können sie den Wert des GECO-Steps oder Cutoff-Steps an der Stelle des Cursors ("X") editieren.

#### 3.6 VCA Envelope

Beim Drücken der Taste "Neuron Envelope" erscheint im Display

```
|ATT dec sus rel Sto Exit|
| XXX XXX XXX XXX XXX XXX|
```
Wertebereich 000..127

Hier kann für jedes Neuron individuell die VCA Hüllkurve eingestellt werden. Die VCA-Hüllkurve steuert den Lautstärkeverlauf des abgegriffenen Neuronsignals beim Tastendruck auf ein angeschlossenes Midi-Keyboard. Die Werte für die 6 einzelnen Neuronen sind im Display dargestellt.

#### **Attack**

Beim Anwählen der Funktion ist zunächst der Wert ATT für Attack aktiviert. Falls Sie in den den anderen Submenüs (siehe weiter unten) sind, drücken Sie Softbutton 1, um wieder zu Attack zu gelangen.

Durch Drehen des jeweils zugeordneten Drehknopfes im Sechseck wird der Attackwert der individuellen Hüllkurve eines Neurons editiert.

Es gibt aber auch die Möglichkeit, mit dem linken Drehpoti Edit I am Display alle 6 Neuronen gleichzeitig mit demselben Wert zu editieren, um polyphone homogene Hüllkurven zu erhalten. Die Werte werden dann alle gleichzeitig verändert. Allerdings werden damit auch die individuellen Werte überschrieben.

Wenn Sie also individuell unterschiedliche Hüllkurven wünschen, dann sollten Sie kurz nach dem Editieren diese Funktion mit Exit wieder verlassen, um nicht unbeabsichtigt alle Attackwerte wieder zu übschreiben.

Attack verändert die Einschwingzeit der VCA-Hüllkurve, die über eine Midinote getriggert wird.

#### Decay

Bitte drücken Sie Softbutton 2 am Display. Dann erscheint

```
|att DEC sus rel Sto Exit|
| XXX XXX XXX XXX XXX XXX|
```
Wertebereich 000..127

und Sie können durch Drehen des jeweils zugeordneten Drehknopfes im Sechseck den Decaywert der individuellen Hüllkurve eines Neurons editieren. Für das gleichzeitige Editieren aller Decaywerte gilt dasselbe wie bei a) Attack beschrieben.

Decay verändert die Ausklingzeit der VCA-Hüllkurve nach dem Ablaufen der Attackphase, die über eine Midinote getriggert wird.

#### Sustain

Bitte drücken Sie Softbutton 3 am Display. Dann erscheint

```
|att dec SUS rel Sto Exit|
| XXX XXX XXX XXX XXX XXX|
```
Wertebereich 000..127

und Sie können durch Drehen des jeweils zugeordneten Drehknopfes im Sechseck den Sustainwert der individuellen Hüllkurve eines Neurons editieren. Für das gleichzeitige Editieren aller Sustainwerte gilt dasselbe wie bei a) Attack beschrieben.

Sustain verändert den Haltewert der VCA-Hüllkurve beim Gedrückthalten der Taste am Midi-Keyboard.

#### Release

Bitte drücken Sie Softbutton 4 am Display. Dann erscheint

|att dec sus REL Sto Exit| | XXX XXX XXX XXX XXX XXX|

Wertebereich 000..127

und Sie können durch Drehen des jeweils zugeordneten Drehknopfes im Sechseck den Releasewert der individuellen Hüllkurve eines Neurons editieren. Für das gleichzeitige Editieren aller Releasewerte gilt dasselbe wie bei a) Attack beschrieben.

Release verändert die Ausklingzeit der VCA-Hüllkurve nach dem Loslassen der Taste am Midi-Keyboard.

## 4. Menü Befehle

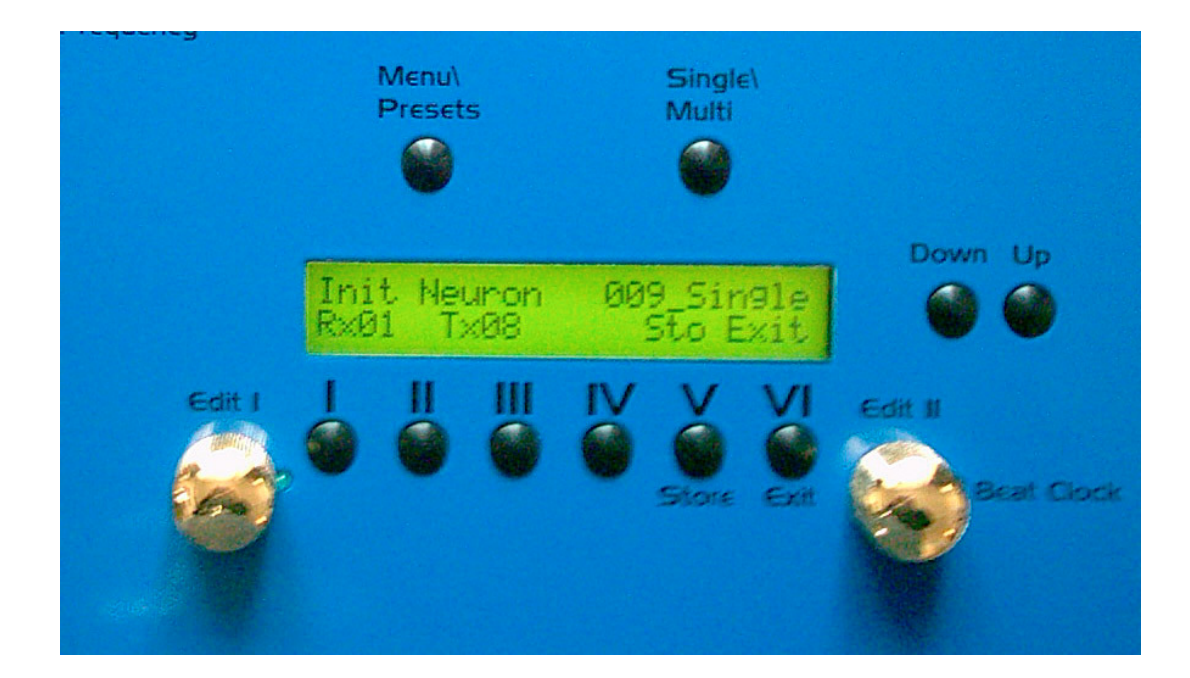

#### Abb.7

Sie gelangen in in das Hauptmenü, indem Sie die Taste Menu drücken. Sie können zwischen der Preset-Darstellung oder dem Hauptmenü auch durch mehrmaliges Drücken hin- und herschalten.

```
|Init Neuron 001 Single|<br>|Rx01 Tx01     Sto Exit|
                        Sto Exit| Preset-Darstellung
```
| | |Glb Seq Mid Edi Sto Exit| Hauptmenü

Im Hauptmenü können sie in die weiteren Untermenüs durch Drücken der ersten 4 Softbuttons gelangen. Die nachfolgenden Funktionen beschreiben die einzelnen Menüfunktionen in der Reihenfolge der Menüstruktur.

#### 4.1 Glb [Global]

| | |Pnc VCA Msc Tun Sto Exit| Global Menü

#### 4.1.1 Pnc [Panic All note off]

Alle Noten werden gelöscht und alle VCA-Hüllkurven geschlossen.

#### 4.1.2 VCA [VCA all open]

Alle VCA-Hüllkurven werden geöffnet, so daß alle Neuronen gleichzeitig zu hören sind.

#### 4.1.3 Msc [Miscanelleous]

```
|LCD Clr Ini Ver Sto Exit|
|XXX | Miscanellous Menü
```
#### LCD [Kontrast]

Der LCD Kontrast kann über das linke Softpoti Edit I eingestellt werden.

#### Clr [Globale Parameter Init.]

Alle Noten werden gelöscht und alle VCA-Hüllkurven geschlossen.

#### Ini [Maschine initialisieren]

Die gesamte Maschine wird initialisiert. Vorsicht, dies löscht unwiederbringbar alle programmierten Presets! Vor dem Durchführen wird eine Sicherheitsabfrage durchgeführt, die mit "yes" quittiert werden muß, sonst Abbruch mit "exit".

#### Ver [OS Version anzeigen]

Zeigt die Version des OS (Operating System) an, das mit Hilfe eines OS-Sysexdumps in den geräteinternen Flash geladen werden kann.

#### 4.2 Seq (Sequencer)

|Seq Cut GCO Rcm | | off off off off | Sequencer Menü

Wird der Sequenzer (Seq) auf On gestellt, fängt die blaue LED "Beatclock" (rechts neben Softpoti 2) im Vierteltakt des eingestellten Tempos an zu blinken und alle 6 Neuron-Sequenzer werden neu eingestartet. Je nachdem ob eine der 3 Sequencerfunktionen angeschaltet wird, werden die entsprechenden Sequenzen gespielt.

#### 4.2.1 Seq [Main Seq on/off]

Schaltet den Sequenzer global an oder ab. Auch bei abgeschalteten Sequnzerfunktionen wird der Pointer in jedem Neuron upgedated.

#### 4.2.2 Cut [Cutoff Seq on/off]

Schaltet die Cutoff Sequence an oder ab.

#### 4.2.3 GCO [GECO Seq on/off]

Schaltet die GECO Wave Sequence an oder ab.

#### 4.2.4 Rcm [Recombination Seq on/off]

Schaltet die Recombination zwischen den für Recombination ausgewählten Neuronen an oder ab. Bei jedem 16. Sequencerstep (einmal pro Takt) paaren sich die bei Stimulus Recombination ausgewählten Neuronenpartner und erzeugen eine neue Generation bei dem Zielneuron.

#### 4.3 Mid [Midi]

| | |Cha Syn Ena Sys Sto Exit| Midi Menü

#### 4.3.1 Cha [Channel]

|RxC TxC Sto Exit|

Midi Channel Menü

Hier können Sie den Midi Empfangskanal (RxC) mit dem Softpoti 1 und den Sendekanal (TxC) mit Softpoti 2 einstellen. Der Wertebereich geht jeweils von 1-16.

#### 4.3.2 Syn [Synchronisation]

|Uni Syn Div BPM Sto Exit| | off off XXX XXX | Synchronisation Menü

#### Uni [Unisono]

Schaltet den Unisono Mode an- oder ab. Bei Unisono on werden bei einem Notenevent alle Neuronen gleichzeitig mit derselben Tonhöhe gespielt.

#### Syn [Midi Clock Synchronisation]

Schaltet die Midi-Clock Synchronisation an oder ab. Im Sync On mode wird die Tempo Clock aus dem empfangenen Midi-Clock-Signal abgeleitet. Beachten Sie, daß die Midi-Clock immer unabhängig vom eingestellten Midikanal arbeitet. Der Empfang der Midi-Clock wird durch das Blinken der Beatclock-LED im Rhythmus des Vorteilers (siehe Div) angezeigt. Der Sequenzer wird durch den Empfang eines Midi-Start Befehls automatisch neu eingestartet.

#### Div [Clock divider]

Die empfangene Midi-Clock im Format 24ppq (pulses per quarter) wird durch einen Vorteiler geteilt, so daß beispielsweise nur jeder 6. Clockpuls den Sequencer einen Schritt weiterlaufen läßt. Stellen Sie den Wert mit Softpoti Edit I ein. Vorgaben : 3=32stel, 6=16tel, 12=8tel, 24=4tel Notenwerte für jeden Sequencer Step. Die dazwischenliegenden Werte erzeugen X-tolische Rhytmisierungen im Verhältnis zur Masterclock.

#### BPM [Beats per Minute]

Stellt mit Edit II Poti den BPM (Beats per Minute) Wert für das Tempo des Sequencers ein.

#### 4.3.3 Ena [Enables]

#### PrC [Program Change]

Schaltet das Senden und Empfangen von Program Changes an oder ab.

#### Aft [After Touch]

Schaltet das Empfangen von Aftertouch an oder ab.

#### Pit [Pitch]

Schaltet das Empfangen von Pitch Bend an oder ab.

#### CC [Continuous Controllers]

Schaltet das Senden und Empfangen von Continuous Controllers an oder ab.

#### 4.4 Edi [Edit]

#### 4.4.1 Nam [Name Edit]

|Xnit Neuron |

|< > << >> | Name Edit Menü

Hier können Sie den Namen eines Presets editieren. Drücken Sie die Pfeiltasten, um den Cursor nach rechts oder links zu bewegen, und stellen sie mit Softpoti Edit I oder II den Buchstaben ein. Die Doppelpfeiltasten bewegen den Cursor um jeweils 4 Zeichenstellen.

#### 4.4.2 Sti [Stimulus Edit]

#### 4.4.3 Env [Envelope Edit]

#### 4.4.4 Mor [More]

#### Ini [Editbuffer initialize]

Diese Funktion initialisiert den Edit Buffer. Alle Editierungen werden in dem Editbuffer gemacht und nicht sofort in den Hauptspeicher geschrieben. Erst beim Abspeichern mit Store wird der Editbuffer in einen Speicherplatz (Preset) geschrieben.

#### 4.5 Sto [Store]

Zum Speichern eine Presets drücken Sie Store. Daraufhin erscheint

| Store - are you sure? | | yes exit| Store Menü

Wenn Sie jetzt yes drücken, dann wird in dem aktuellen Preset der Sound gespeichert. Sie können aber auch mit den Up- Down Tasten einen anderen Preset auswählen, in dem Sie Ihren Sound speichern möchten. Der vorhandene alte Presetname und die Presetnummer des Zielpresets wird dabei eingeblendet. Das Speichern in anderen Presets überschreibt die Daten des alten Presets, also Vorsicht. Wenn Sie yes drücken, wird gespeichert und der neue Preset aufgerufen. Sie können aber auch die Funktion mit exit abbrechen.

Die Möglichkeit, in andere Presets abzuspeichern erübrigt nebenbei ein Kopierfunktion. Der alte Preset bleibt unberührt.

#### 4.6 Exit

Mit Exit können Sie die Menüebenen wieder einen Schritt höher gehen oder kritische Funktionen wie Store Preset abbrechen.

#### 4.7 Single/Multi

Mit diesem Taster können sie zwischen dem Single Mode und dem Multi Mode umschalten, was auch im Display angezeigt wird :

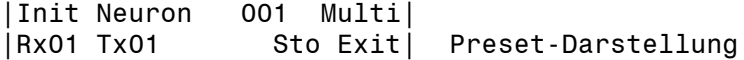

Im Single Mode empfängt der R.N. nur auf einem Midi-Kanal und die verschiedenen Neuronen-Hüllkurven werden in der Reihenfolge der zuletzt gedrückten Keyboard-Tasten ausgelöst. Nach 6 gedrückten Tasten sind alle Neuronen gespielt und zusätzliche Tasten füllen dann die von den ältesten Tasten « geraubten » Töne wieder auf (last note priority). Sie können im Single mode den R.N. praktisch wie einen polyphonen Synthesizer spielen.

Im Multi Mode empfängt der R.N. pro Neuron nur auf einem Kanal, wobei die Kanäle 1-6 fest auf die Neuronen 1-6 zugeordnet sind.

# 5. Anhang

## 5.1 Midi Implementation

#### 5.1.1 Empfangene Noten

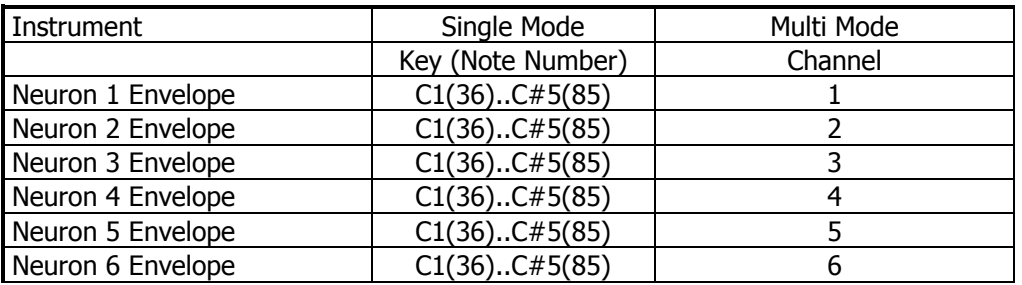

Beim Empfang einer Note wird der laufende Sequenzer des betreffenden Neurons auch neu eingestartet. Im Single Mode werden die Neuronen der Reihenfolge der gedrückten Tasten nach verteilt. Die blaue LED eines Neurons leuchtet auf, wenn die entsprechende Midi-Note gedrückt ist.

#### 5.1.2 Empfangene Continuous Controllers

CC 7 Master Volume

CC 14 Cutoff Neuron 1 CC 15 Cutoff Neuron 2 CC 16 Cutoff Neuron 3 CC 17 Cutoff Neuron 4 CC 18 Cutoff Neuron 5 CC 19 Cutoff Neuron 6

CC88 Switch Controller ;hiermit können diverse Tastenfunktionen ferngesteuert werden:

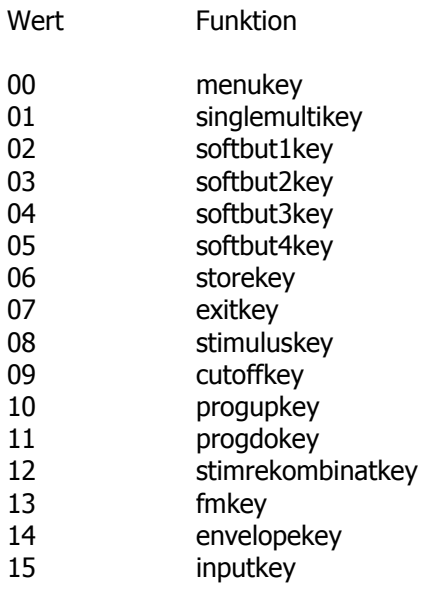

Bei den Softbuttons 1..4 können durch die Sequenz von mehreren CC88 nacheinander mit

entsprechenden Werten die Menüfunktionen ausgewählt und editiert werden, beispielsweise Sequenzerfunktionen an/aus.

CC 100 Poti 1 ;Fernsteuerung von Neuron Poti 1, je nach aktuell ausgewählter Menüfunktion CC 101 Poti 2 ;Fernsteuerung von Neuron Poti 2, je nach aktuell ausgewählter Menüfunktion CC 102 Poti 3 ;Fernsteuerung von Neuron Poti 3, je nach aktuell ausgewählter Menüfunktion CC 103 Poti 4 ;Fernsteuerung von Neuron Poti 4, je nach aktuell ausgewählter Menüfunktion CC 104 Poti 5 ;Fernsteuerung von Neuron Poti 5, je nach aktuell ausgewählter Menüfunktion CC 105 Poti 6 ;Fernsteuerung von Neuron Poti 6, je nach aktuell ausgewählter Menüfunktion

CC 123 All notes off

Prog Change 00..100 wählt die Presets 00..100 aus.

#### 5.1.3 System Exclusive Daten

Über System Exclusiv-Daten werden nur Hex-Dumps des gesamten Speicherinhalts verwaltet, da die Soundsteuerung generell über Controller abläuft.

Die System Exclusiv Befehlszeile sieht folgendermaßen aus:

\$F0(SysEx Begin), \$31(JoMoX-Herstellercode), \$7F(Befehl Sys Ex Dump), \$64(Product Code R.N.), \$0X(RxChannel),XX(Data0),XX(Data1),..., \$F7(End of SysEx)

## 5.2 D-Sub Connector

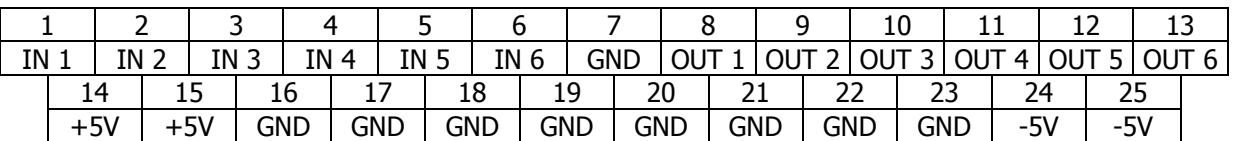

Die Inputs haben eine feste Eingangsempfindlichkeit, die positiv auf die jeweiligen Neuronen einkoppelt und sich mit den restlichen Signalen addiert.

Die Outputs sind die direkten Neuron Out-Signale noch vor den VCA-Hüllkurven abgenommen.

## 5.3 Technische Daten

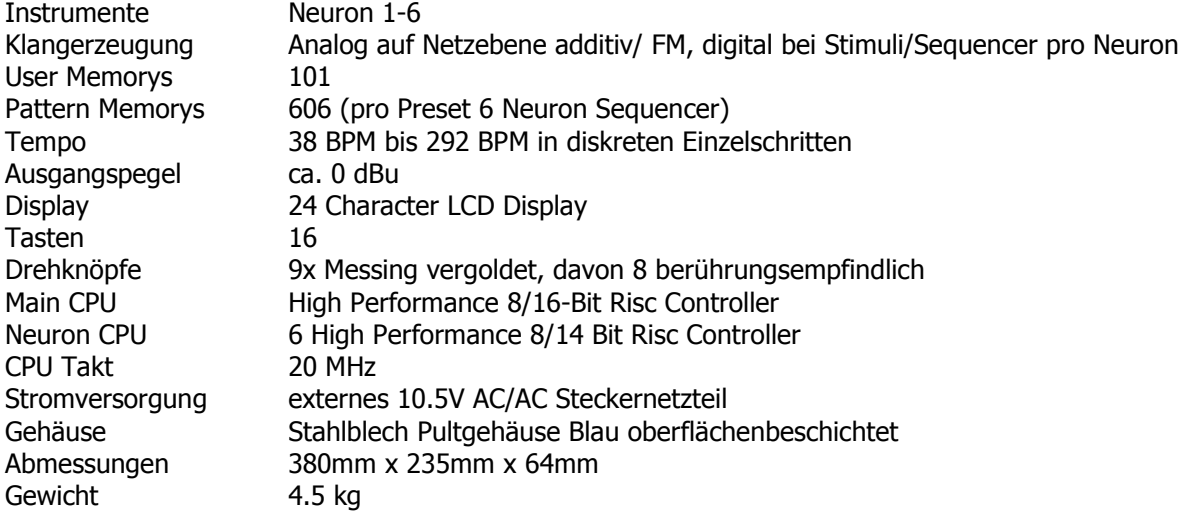